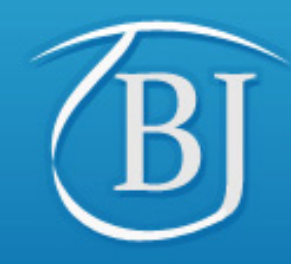

"Reputation for innovation and reliability"

# NEW FLEET MANAGEMENT **SYSTEM**

### **Overview**

Brian Johnston & Co (Insurance Brokers) Limited is authorised and regulated by the Financial Services Authority 1-3 Linkfield Corner, Redhill, Surrey, RH1 1BL www.bjins.co.uk

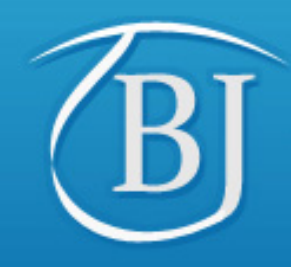

"Reputation for innovation and reliability"

## **The purpose of this presentation is to:**

- Introduce you to the New Fleet Management System
- Highlight the New features that are available

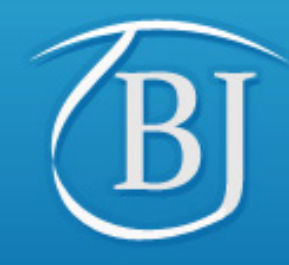

"Reputation for innovation and reliability"

### New Features include:

**Vehicle Registration Look Up tool** - the ability to pre-populate the vehicle detail fields by using our DVLA look-up tool.

**Vehicle History -** a complete record of the changes made to your vehicles during the lifetime of a policy.

**Personalised Plates** - a quick and easy process to update vehicle registrations.

**Driver Information -** you have the option to add driver names for your records

**Vehicle Details** - a simplified process for amending vehicle details.

**Vehicle Deletion** - an easy process for deleting a vehicle record, if added in error.

**Data Export** - you can now export a complete list, including cover dates, for live and removed vehicles.

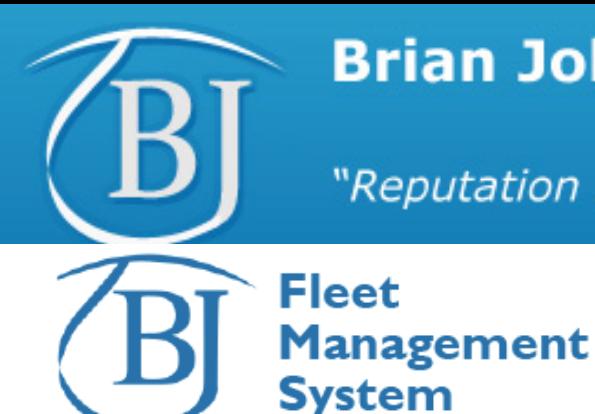

Home

"Reputation for innovation and reliability"

### Welcome to our new 'Fleet Management' System.

As part of our commitment to continually review and improve our service offering, if vour motor fleet has incepted or renewed since 1st October 2017, you will now have access to our new Fleet Management system.

We really hope you like the improvements we have made, which we believe will provide you with even more tools to manage your motor fleet. You can download our a simple User Guide using the link below and can contact us on 01737 768151 or email us at enquiries@bjins.co.uk if you have any queries.

Download user guide

### **Find a vehicle**

This allows you to search for vehicle by registration number or policy number. Once vou've found a vehicle you can...

- Edit vehicle details
- Update vehicles to personalised plates
- Remove vehicles
- Delete vehicles added in error
- View the changes you have made
- Add driver details
- Export a list of vehicles

#### Vehicle search >>

### **Find a policy**

**Vehicle Search** 

Monday 02 October 2017 | Hello Lisa Carroll

This allows you to search for policies by policyholder / trust name or policy number. Once you've found a policy you can...

**Policy Search** 

Logout

**Users** 

- Add new vehicles
- View a summary of vehicles
- Edit policy contact details
- View all vehicles
- Add policy notes

Policy search >>

#### **Privacy Policy** | Powered by Scheme Trader

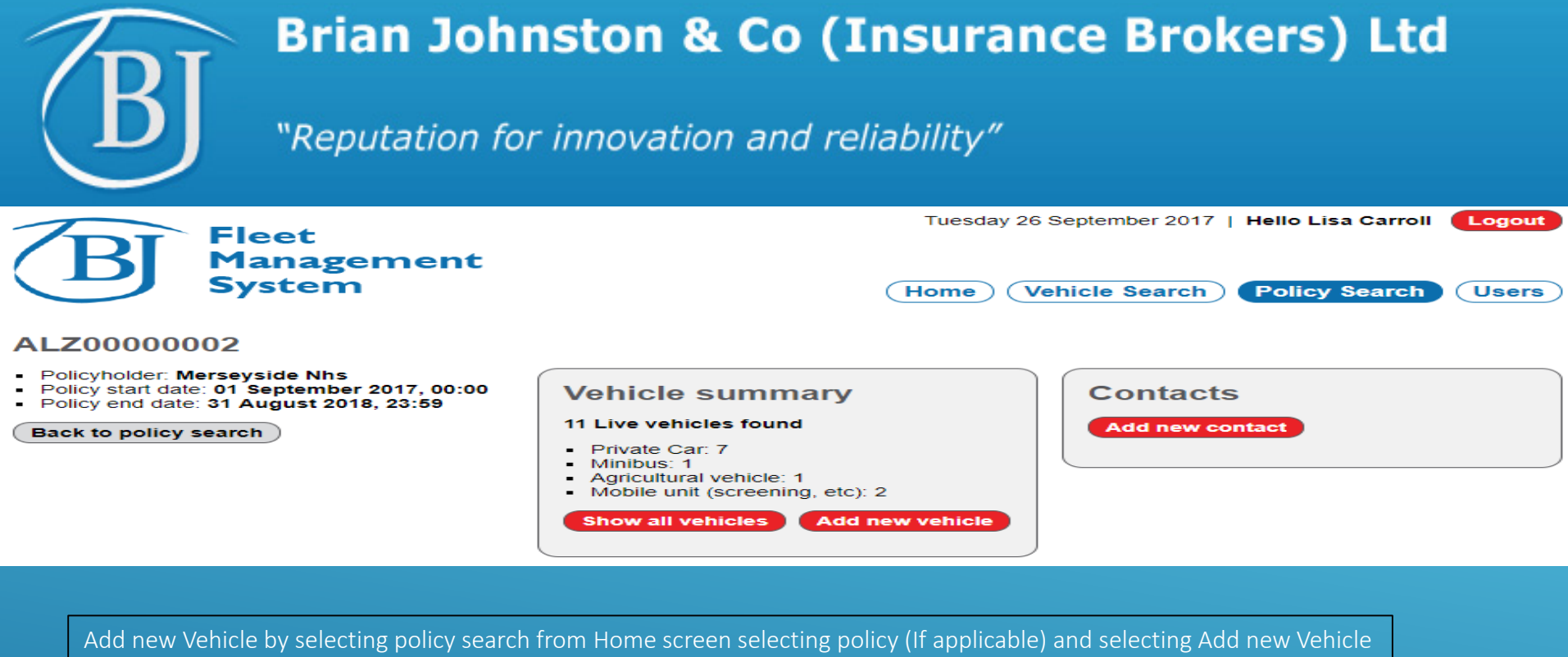

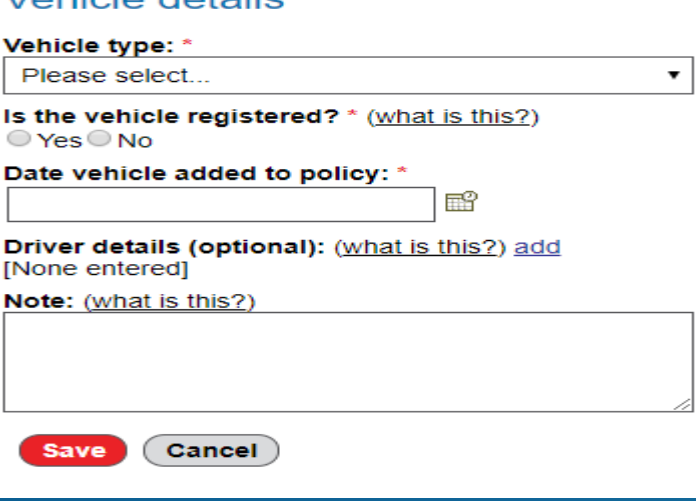

*Mobielo dotaile* 

Select Vehicle Type

Is Vehicle Registered (If Yes) enter Vehicle Registration and Select Find – DVLA is checked and details returned if found New Vehicles may need to be added manually – Select Manually add vehicle - complete details Date Vehicle to be added

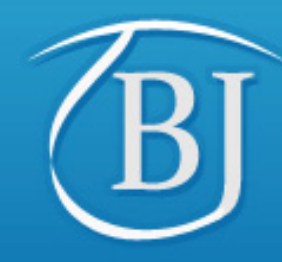

"Reputation for innovation and reliability"

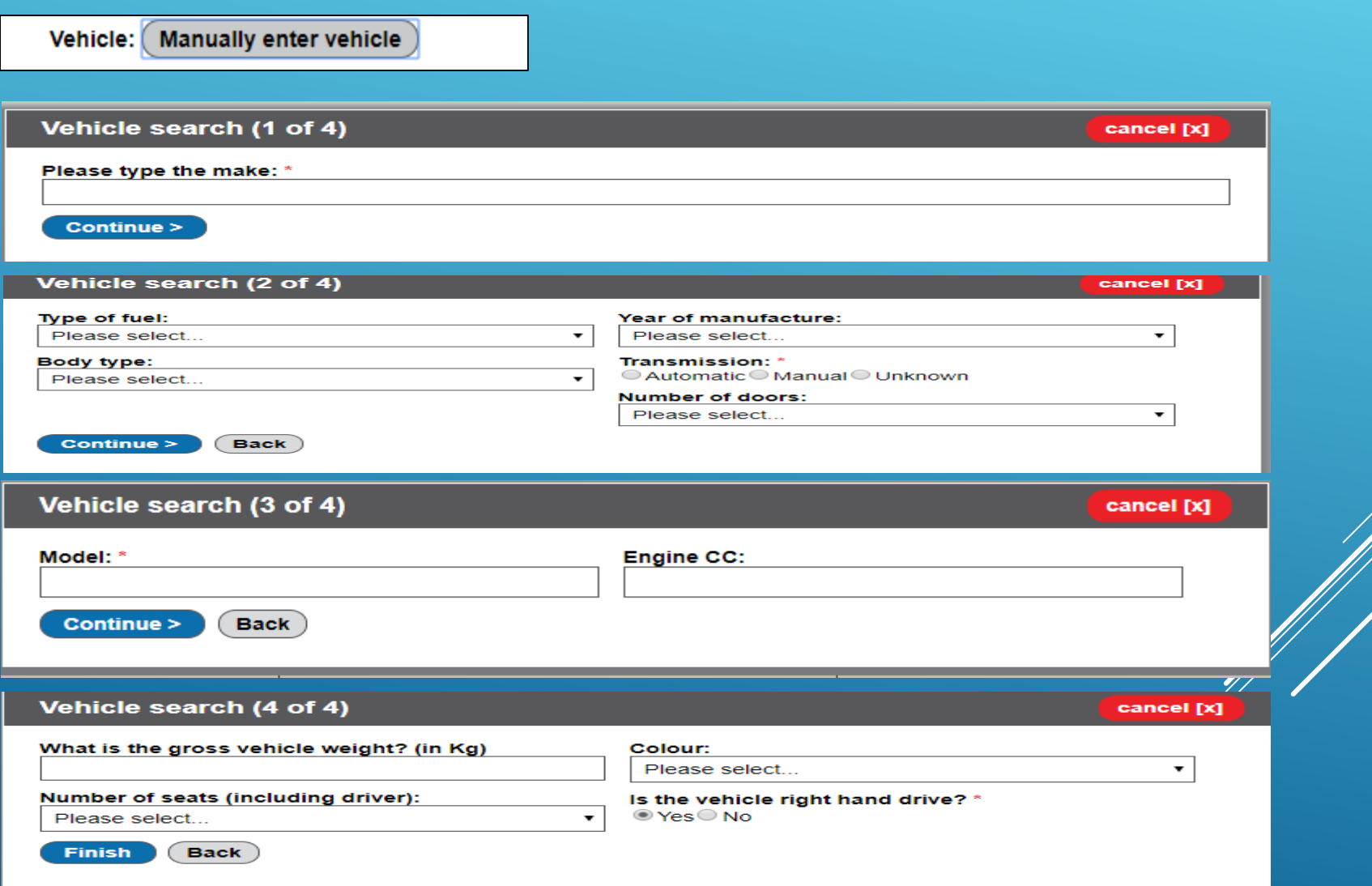

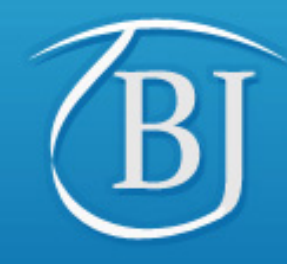

"Reputation for innovation and reliability"

 $\overline{\phantom{0}}$ 

If non registered vehicle select non registered and complete details below

#### **Vehicle details**

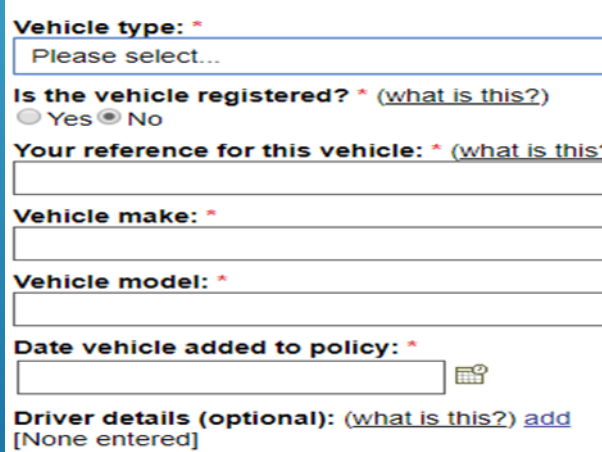

Note: (what is this?)

**Save** Cancel

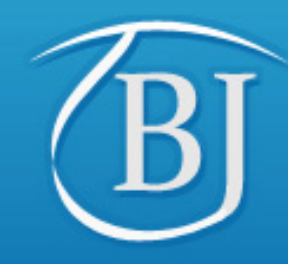

"Reputation for innovation and reliability"

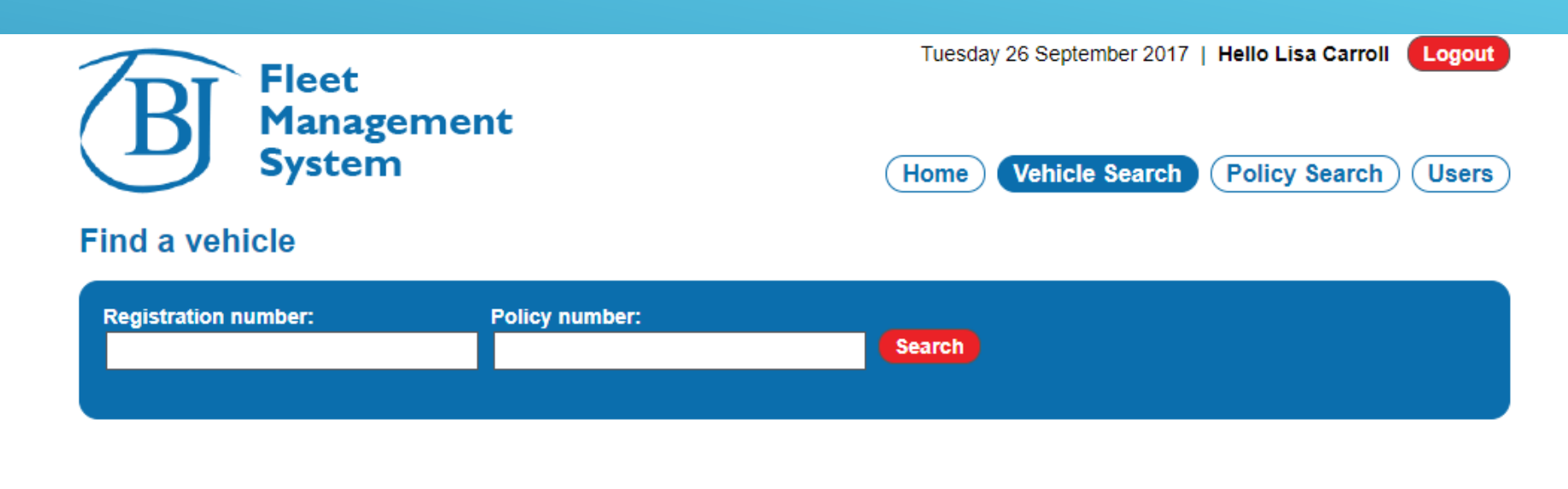

**Privacy Policy** | Powered by Scheme Trader

Search by Vehicle Registration or Policy Number

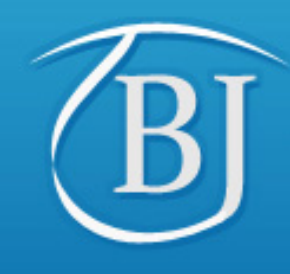

Home

"Reputation for innovation and reliability"

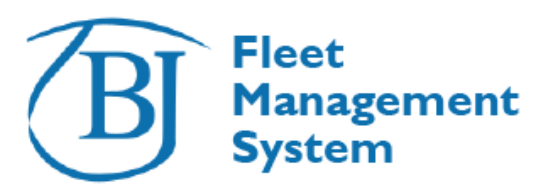

Tuesday 26 September 2017 | Hello Lisa Carroll Logout

**Policy Search** 

**Users** 

**Vehicle Search** 

### **Find a vehicle**

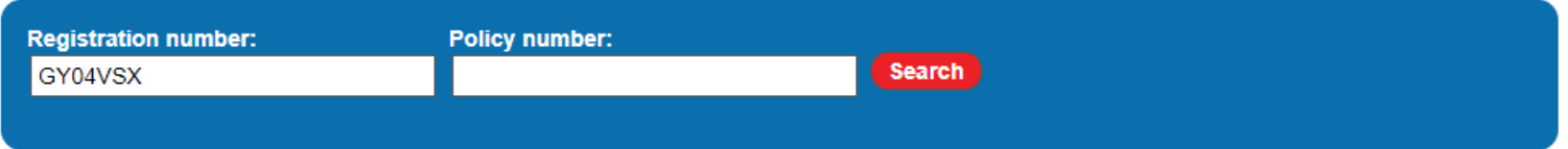

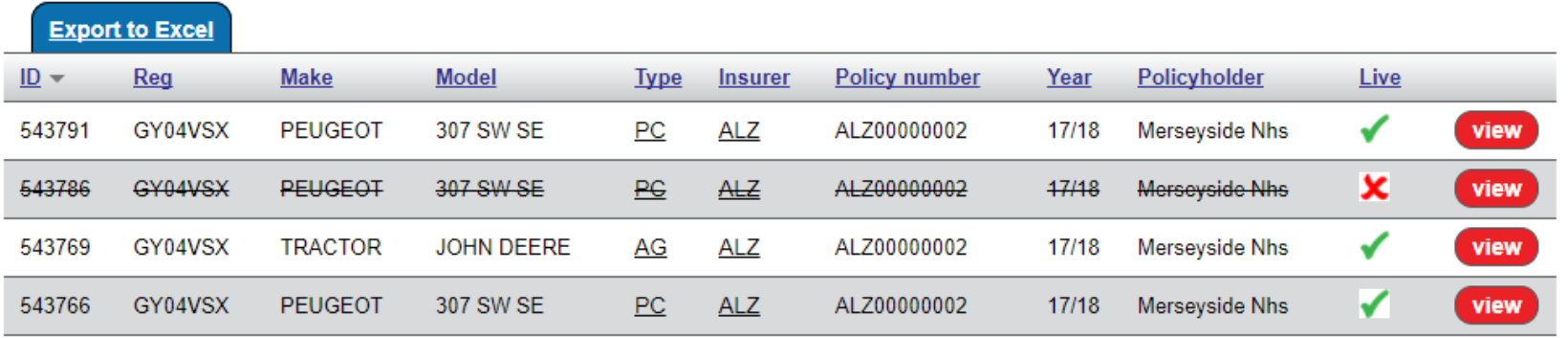

Returns results as above -All columns are sortable by clicking on Vehicles which are crossed out have been defeted from the policy column heading never on cover Vehicles with a tick are live and Vehicles with a cross have had an Click view to see & edit end date placed on them or have not yet reached their live on individual vehicle details date.

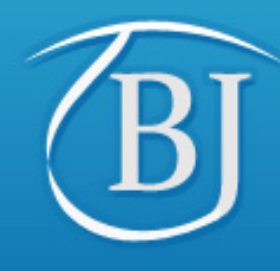

### "Reputation for innovation and reliability"

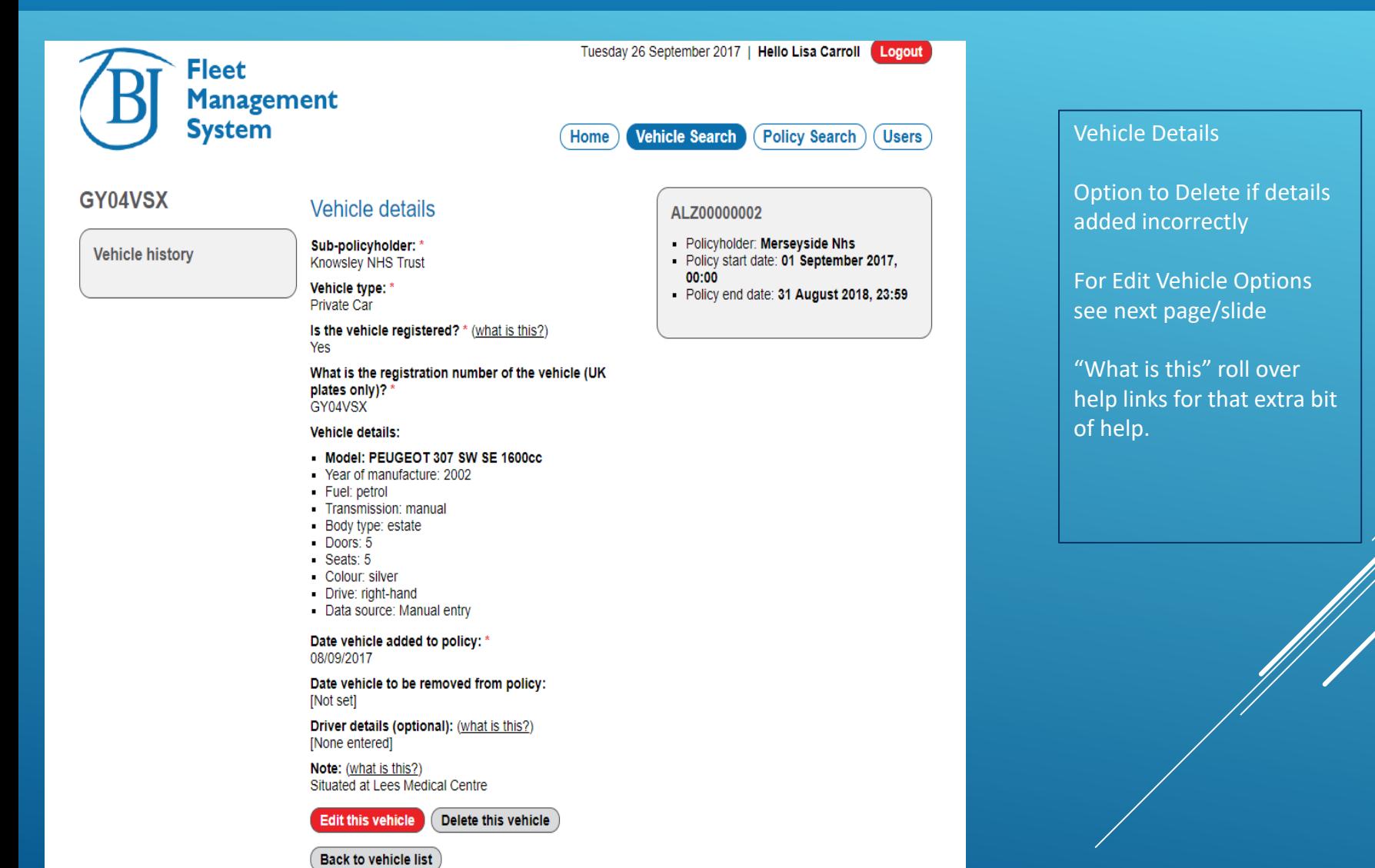

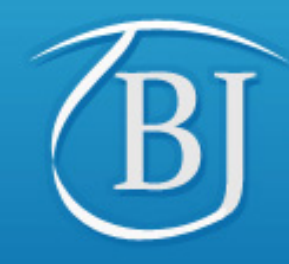

"Reputation for innovation and reliability"

### What do you want to change?

#### Reason for update: \*

- Amend the vehicle details
- Amend the vehicle registration
- $\bigcirc$  Remove the vehicle from the policy
- Change the period of cover
- Change the sub-policyholder
- Amend the drivers that can use this vehicle
- Add or amend the note against this vehicle

#### **Continue**

Amend the Vehicle Details - Make and Model Etc Amend the Vehicle Registration - Personalised Plates or original addition error Remove the Vehicle - Place end date Change the Period of Cover (Re-Add cover) Change sub-policyholder (if applicable) vehicle can be moved to another Trust under the same policy Amend the Drivers - Add or amend Driver Names (optional) Add or Amend the Note – This can be anything which you would like noted against Vehicle Details

#### cancel [x]

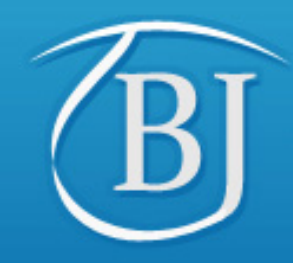

"Reputation for innovation and reliability"

.

### Vehicle details

Vehicle type: \* Agricultural vehicle

Is the vehicle registered? \* (what is this?) Yes

Select the reason why the vehicle registration was changed: \*

Changed to a personalised plate

Select 'amend registration' to correct the registration or change it to a personalised plate.

彨

#### When was the registration changed? \*

What is the registration number of the vehicle (UK plates only)? \* AF17GSV [amend registration]

#### **Vehicle details:**

- Model: TORO 2017
- Data source: Manual entry

Date vehicle added to policy: \* 01/10/2017

Date vehicle to be removed from policy: [Not set]

Driver details (optional): (what is this?) [None entered]

Note: (what is this?) [None entered]

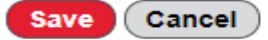

To Change a vehicle to a personalised plate Select the amend the vehicle option from the edit vehicle

Add the date for the registration change and then click amend registration to add New Details.

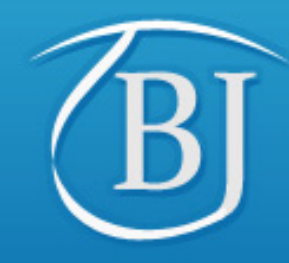

"Reputation for innovation and reliability"

### GY04VSX

**Vehicle history** 

### ALZ00000002

- Policyholder: Merseyside Nhs
- Policy start date: 01 September 2017, 00:00
- Policy end date: 31 August 2018, 23:59

This will details the history of a vehicle whilst on a policy (which the user has access) e.g. change of registrations / change in cover dates.

Policy details shown on each record

#### **Export to Excel**

Anywhere there is an Export to Excel button You can download the list – e.g. Vehicle List

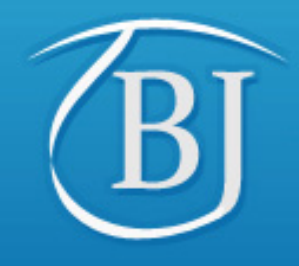

### "Reputation for innovation and reliability"

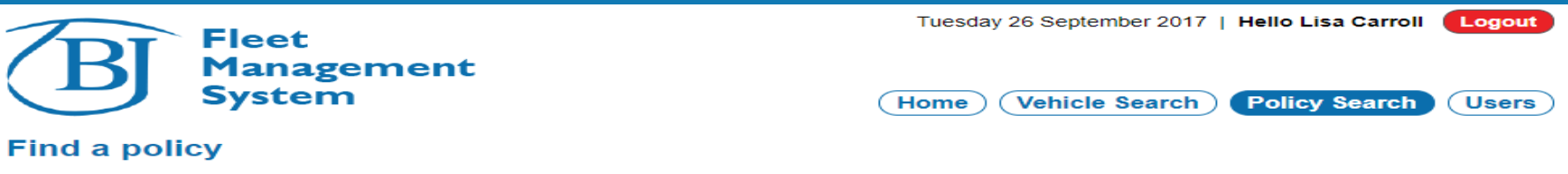

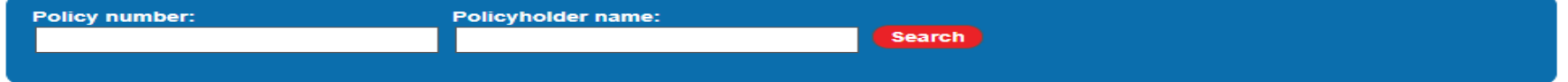

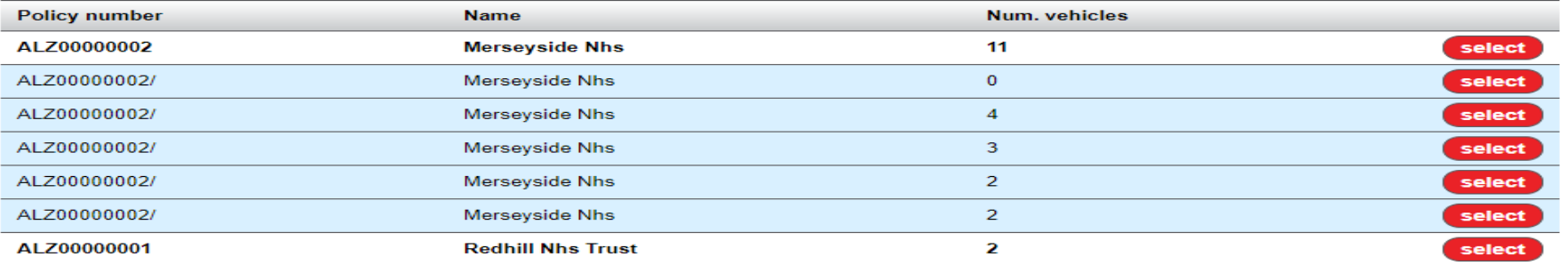

If you have 5 or fewer policies / sub trusts assigned to your user this list is automatically populated so you do not need to search – just Select the policy you require.

Main policy holder is in Bold – you can select this and add vehicles onto any of the sub trusts or you can select the sub trust individually and add the vehicles.

The number of vehicles relates to LIVE Vehicles the Sub Trust will also equal the Vehicle Numbers on the Main Policy holder.

Policyholder name search is a wildcard e.g. any 2 letters from name followed by \*

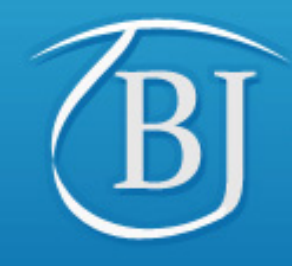

"Reputation for innovation and reliability"

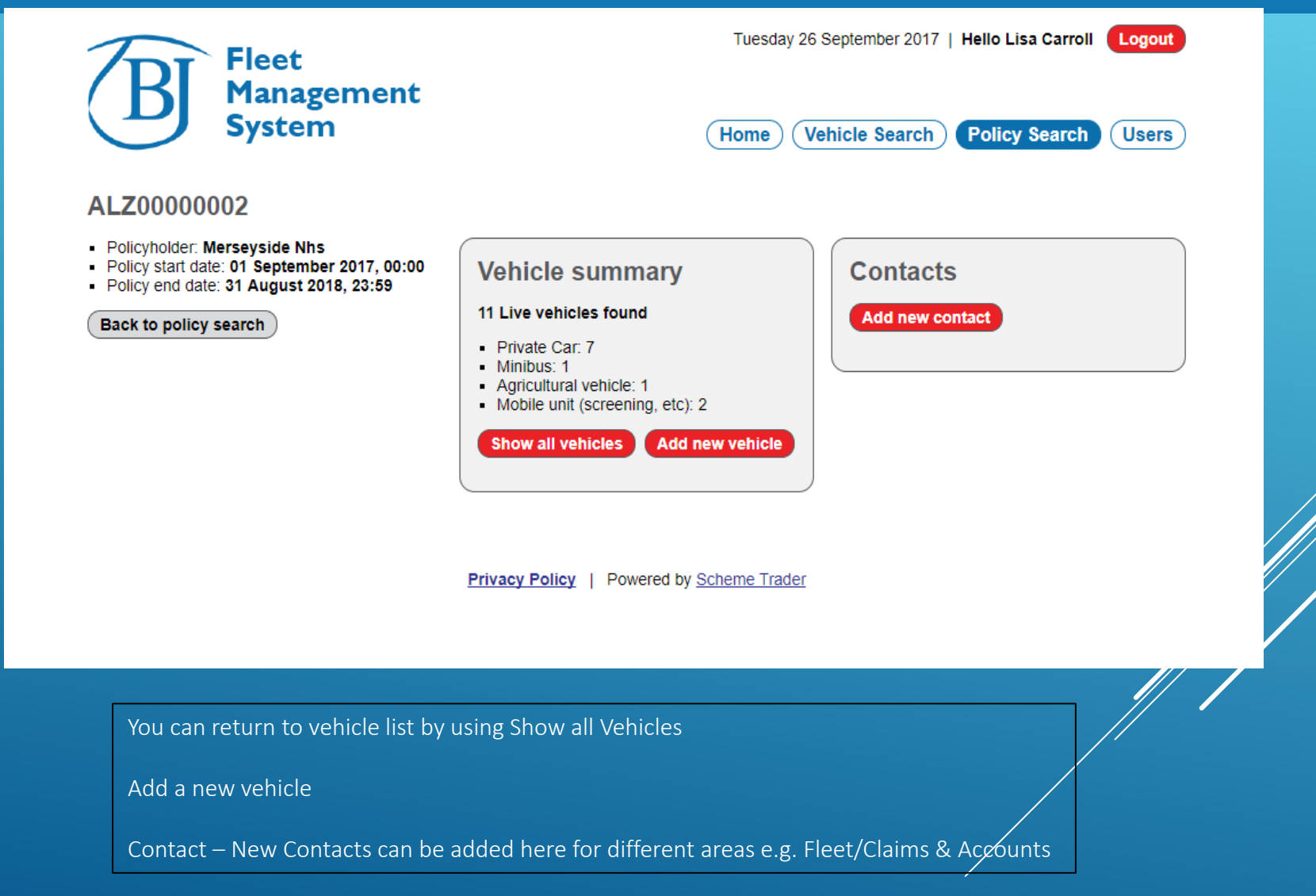